# **SamPOS Express**

Code Genesis Pty Ltd

10 Oct 2009 All rights Reserved

This Guide will walk through the following…

- Starting SamPOS Express
- Adding Products.
- Sending those products to the Cash Register.
- Notes on Lining up some products with the cash register keypad.
- Callings Sales Each day.
- Reports.

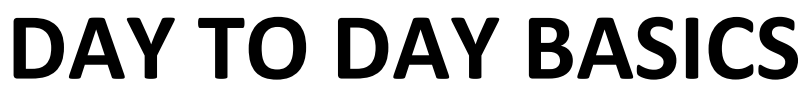

[Quick Guide to daily use of SamPOS.]

#### SamPOS Main Screen

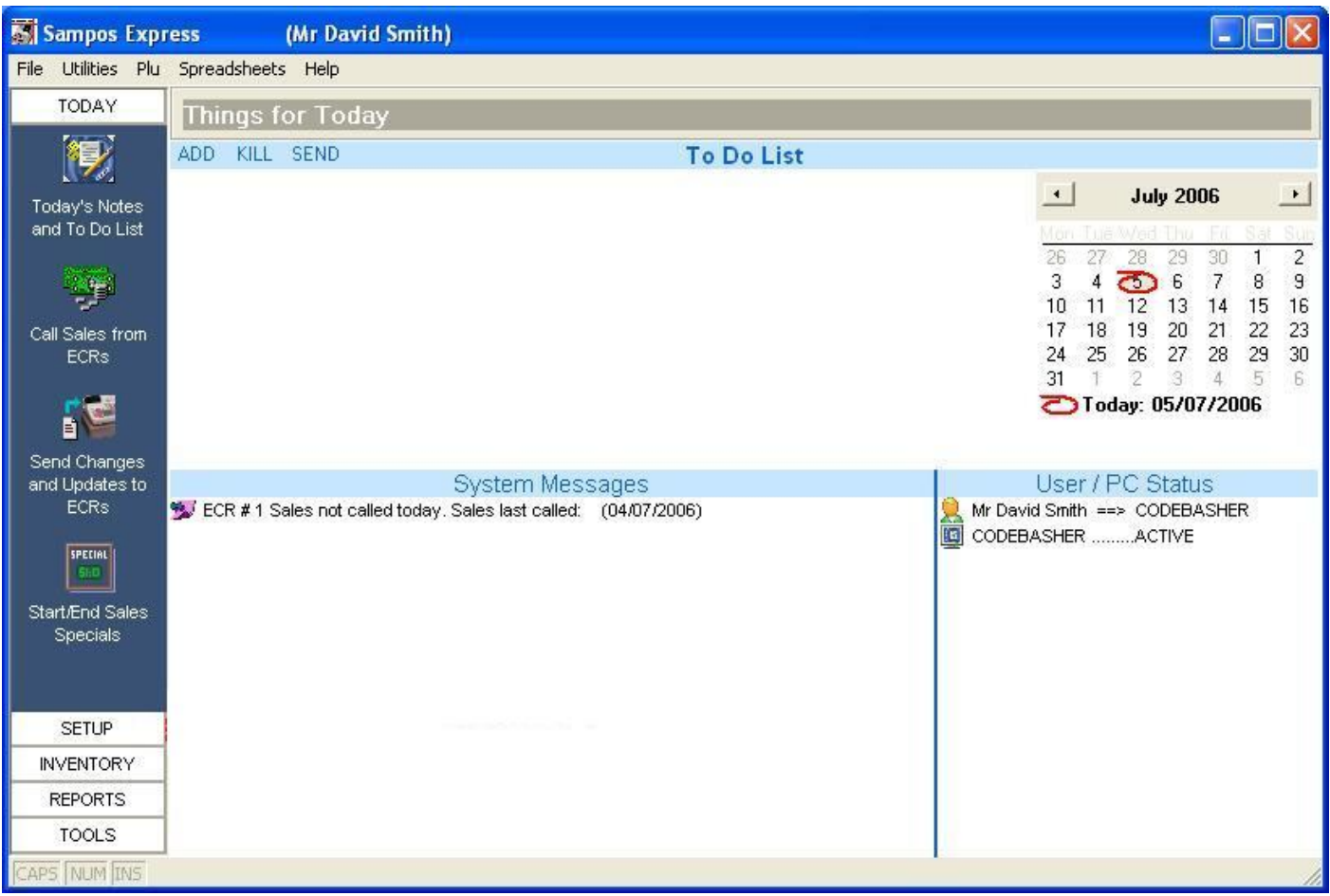

# Access PLU details from the main screen

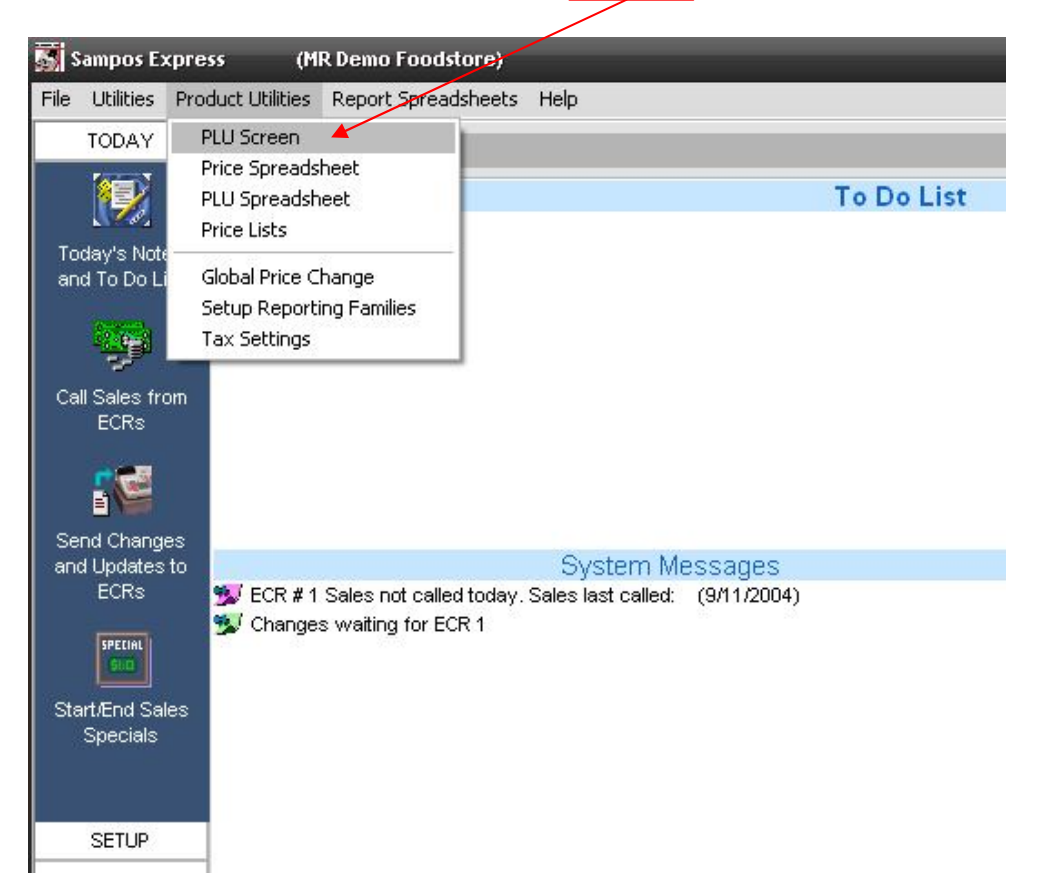

18 PAPERS&MAG {0} 19 TOBACCO 803

### **ADDING PRODUCTS** In the **PLU Screen** click on **Add** to add a new PLU

![](_page_2_Picture_180.jpeg)

A PLU NUMBER is created automatically. Now enter a long description and register description.

![](_page_2_Figure_5.jpeg)

NOTE: You can close the product screen with the EXIT button top right of the product screen

To attach a Barcode to an item, click on ADD in the barcode list, enter the barcode and click OK.

![](_page_3_Picture_2.jpeg)

# **Sending those products to the Cash Register**

![](_page_4_Figure_2.jpeg)

![](_page_4_Picture_74.jpeg)

- 2) Turn the cash register key to REG (or PC Comms for the ER 650)
- 3) Click on Send Update

![](_page_4_Picture_75.jpeg)

Your products will now go down to the cash register.

# **Notes on lining up some products with the cash register keypad.**

- The Cash Register key pad will have keys numbered 1, 2, 3, 4, 5, 6 etc etc. These correlate with the **PLU number** on the PLU screen. PLU number 1 will come up when you press button number 1, PLU number 2 will come up on button number 2 and so on.
- Scanned products will come up when scanned according to their BARCODE number.
- If you want to move an item from one keypad location to another, simply change the PLU number in the SamPOS PLU screen.

![](_page_5_Figure_5.jpeg)

This will pull sales data from the register into SamPOS and also clear all sales data from the register.

# **Reports.**

Under the REPORTS tab in SamPOS lies avalable report grouped as shown below. The most common will be BANKING and PLU SALES

![](_page_6_Picture_3.jpeg)

For further information on reports view the the SamPOS Reports.PDF supplied of view them on http://sampos.com.au/help/Sampos Reports.htm